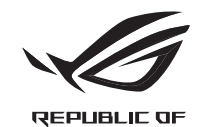

# **GLADIUS II CORE OPTICAL GAMING MOUSE**

# **Contenu de la boîte**

# • 1 x Souris de jeu ROG Gladius II Core

#### **Caractéristiques**

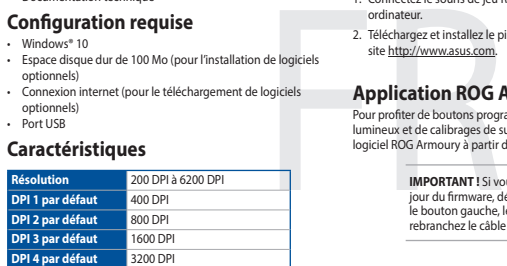

**Mise en route**

Pour configurer votre souris de jeu ROG Gladius II Core :

- Documentation technique **Configuration requise**
- • Windows® 10 • Espace disque dur de 100 Mo (pour l'installation de logiciels optionnels)
- • Connexion internet (pour le téléchargement de logiciels optionnels) • Port USB

1. Connectez le souris de jeu ROG Gladius II Core à l'un des ports USB de votre

ordinateur.

und installieren es

site http://www.asus.com.

**Application ROG Armoury**

Para configurar el ratón para juegos ROG Gladius II Core: 1. Conecte el ratón para juegos ROG Gladius II Core al puerto USB del equipo. 2. Descargue el controlador desde http://www.asus.com y, a continuación, **Requisitos del sistema instálelo en el equipo.** 

#### **Verpackungsinhalt**

**Benutzerhandbuch** 

#### • 1 x ROG Gladius II Core Gaming Maus

#### **Specifiche**

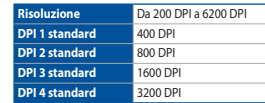

#### **Contenido del paquete**

Pokyny pro nastavení herní myši ROG Gladius II Core: .<br>1. Připojte Herní myši ROG Gladius II Core k portu USB počítače. 2. Stáhněte ovladač z webu http://www.asus.com a potom jej nainstalujte do

#### **Personalización con ROG Armoury**

Para disponer de más botones programables, configuraciones de rendimiento, efectos luminosos y calibración de la superficie, descargue e instale ROG Armoury desde www.asus.com.

- DPI button / DPI 鍵(繁體中文)/ DPI 鍵(簡體中文) / DPI ボタン (JP) / DPI 버튼 (KO) / Bouton DPI (FR) / DPI-Taste (DE) / Pulsante DPI (IT) / Botão de PPP (PT:BR) / Кнопка DPI (RU) / Botón PPP (ES) / DPI-knop (DU) / DPI düğmesi (TR) / Kнопка DPI (UA) / Przycisk DPI (PL) / Tlačítko<br>DPI (CS) / Buton de reglare a rezoluției (RO) / DPI gomb (HU) / DPI-knapp (SV (SK)
- Scroll wheel / 涼輪 ( 繁體中文) / 漆轮 ( 简体中文) / ホイール (JP) / 스크롤 휠 (KO) / Molette de défilement (FR) / Scrollrad (DE) / Ω Rotellina di scorrimento (IT) / Roda de rolagem (PT:BR) / Колесико прокрутки (RU) / Rueda de desplazamiento (ES) / Scrollwiel (DU) /<br>Kaydırma tekeri (TR) / Koniuamo mpokpyuenня (UA) / Rolka przewijania (PL) / Rolovaci kol
- Right-click button / 右鍵(繁體中文)/ 右鍵(簡體中文) / 右ボタン (JP) / 우측 클릭 버튼 (KO) / Bouton droit de souris (FR) / Rechte Q Maustaste (DE) / Tasto destro (IT) / Botão de clique direito (PT:BR) / Щелчок правой кнопкой (RU) / Botón derecho (ES) / Rechtermuisknop (DU)<br>/ Sağ tıklama düğmesi (TR) / Права кнопка (UA) / Prawy przycisk klikania (PL) / mb (HU) / Höger musknapp (SV) / Oikea napsautus -painike (FI) / Høyreklikk-knapp (NO) / نر النقر الأيمن / (AR) / Kliknúť pravým tlačidlom (SK)
- Left-click button / 左鍵(繁體中文)/ 左鍵(簡體中文) / 左ボタン (JP) / 좌측 클릭 버튼 (KO) / Bouton gauche de souris (FR) / Linke  $\bullet$ Maustaste (DE) / Tasto sinistro (IT) / Botão de clique esquerdo (PT:BR) / Щелчок левой кнопкой (RU) / Botón izquierdo (ES) / Linkermuisknop<br>(DU) / Sol tıklama düğmesi (TR) / Ліва кнопка (UA) / Lewy przycisk klikania (PL)
- 6 USB 2.0 connector / USB 2.0 接頭(繁體中文)/ USB 2.0 接头(简体中文)/ USB 2.0 コネクター (JP) / USB 2.0 커넥터 (KR) / Connecteur<br>USB 2.0 (FR) / USB 2.0 Anschluss (DE) / Connettore USB 2.0 (IT) / Conector USB 2.0 (PT:BR) / Passew USB 2.0 (CU<br>2
- Forward button / 向前按鈕(繁體中文)/向前按钮(简体中文)/ 「進む」ボタン (JP) / 앞으로 버튼 (KO) / Bouton Suivant (FR) /<br>Vorwärts-Taste (DE) / Tasto avanti (IT) / Botāo avançar (PT:BR) / Kнопка вперед (RU) / Botón Avanzar (ES) / Knop vooruit (DU) / l
- Backward button / 向後按鈕 (繁體中文) / 向后按钮 ( 简体中文) / 「戻る」ボタン (JP) / 뒤로 버튼 (KO) / Bouton Précédent (FR) , Rückwärts-Taste (DE) / Tasto indietro (IT) / Botão retroceder (PT:BR) / Kнопка назад (RU) / Botón Retroceder (ES) / Knop achteruit (DU) / Geri<br>düğmesi (TR) / Kнопка «Hasap» (UA) / Przycisk do tyłu (PL) / Tačitilo dozadu (
- 8 Mouse feet / 滑鼠腳墊(繁體中文 )/ 滑鼠脚垫(筒体中文 )/ マウスソール (JP) / 마우스 발 (KO) / Patins de souris (FR) / Mausfüße (DE)<br>/ Supporti del mouse (IT) / Pés do mouse (PT:BR) / Howsw мыши (RU) / Pies del ration (ES) / Muisvoetjes (DU) / Fare الماوس عجلة) AR) / Pätky pre myš (SK)
- Rubber cover / 橡膠護蓋(繁體中文)/ 橡膠護蓋(簡體中文)/ ネジ穴(カバーキャップ ) (JP) / 고무 덮개 (KO) /Cache en caoutchouc (FR)  $\bullet$ / Gummiabdeckungen (DE) / Cover in gomma (IT) / Tampa de borracha (PT:BR) / Pesиновая заглушка (RU) / Tapa de goma(ES) / Rubberen<br>afdekking (DU) / Lastik kapak (TR) / Tymose nokpwrrs (UA) / Gumowa pokrywa (PL) / Gumový kr
- Optical sensor / 光學感測器 ( 繁體中文) / 光电感应器 ( 简体中文) / 光学センサー (JP) / 광센서 (KO) / Capteur optique (FR) / Optischer Sensor (DE) / Sensore ottico (IT) / Sensor óptico (PT:BR) / Оптический датчик (RU) / Sensor óptico (ES) / Optische sensor (DU) / Optik sensör<br>(TR) / Оптичний сенсор (UA) / Czujnik optyczny (PL) / Optický senzor (CS) / Se

#### **Especificaciones**

- • 1 x Ratón para juegos ROG Gladius II Core • Documentación del usuario
- 
- Windows<sup>®</sup> 10
- • 100 MB de espacio en disco duro (para instalación del
- software opcional) • Conexión a Internet (para descargar el software opcional) • Puerto USB

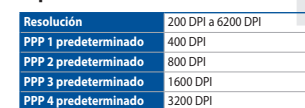

#### **Procedimientos iniciales**

#### **Technické údaje**

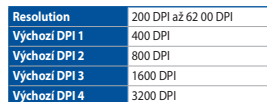

#### **Obsah krabice**

- • 1 x Herní myš ROG Gladius II Core • Uživatelská dokumentace
- **Systémové požadavky**
- Windows<sup>®</sup> 10
- 100 MB místa na pevném disku (pro instalaci volitelnéh softwaru)
- Přinojení k inte • Port USB

**Začínáme**

počítače.

u <u>www.asus.com</u>.

**Přizpůsobení se softwarem ROG Armoury** Chcete-li získat další programovatelná tlačítka, provádět nastavení výkonu, používat světelné efekty a kalibrovat povrch, stáhněte si a nainstalujte software ROG Armoury

**DULEZITE**! Pokud se při aktualizování firmwaru setkáte s problémem,<br>odpojte kabel USB, potom stiskněte a podržte levé tlačítko, pravé<br>tlačítko a rolovací kolečko na myši a znovu připojte kabel USB.<br>Aktualizace se restartu

**IMPORTANTE!** Se si verificasse un problema durante l'aggiornamento<br>del firmware scollegate il cavo USB, tenete premuti i tasti destro,<br>sinistro e rotellina di scorrimento e ricollegate il cavo USB per riavviare l'aggiornamento.

> Для программируемых кнопок, настройки пр эффектов и калибровки поверхности скачайте и установите ROG Armoury с www.asus.com.

**Weitere Anpassungen mit ROG Armoury** Für weitere programmierbare Tasten, Leistungseinstellungen, Lichteffekte und<br>Oberflächenkalibrierung laden Sie ROG Armoury unter <u>www.asus.com</u> herunter

2. Laden Sie den Treiber unter http://www.asus.com herunter, installieren Sie

s so seemesses<br>ten Sie Ihre ROG Gladius II Core Gaming Maus ein 1. Verbinden Sie die ROG Gladius II Core Gaming Maus mit einem USB-Anschluss

**WICHTIG!** Wenn Sie beim Aktualisieren der Firmware auf ein Problem<br>stoßen, trennen Sie das USB-Kabel und halten Sie dann die linke,<br>rechte und Scroll-Taste an Ihrer Maus gedrückt. Schließen Sie das<br>USB-Kabel wieder an und

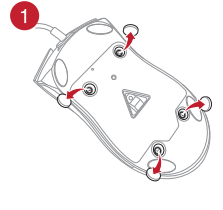

1. Collegate il mouse gaming ROG Gladius II Core alla porta USB del vostro computer.<br>2. Scaricate i driver da <u>http://www.asus.com</u> quindi installateli sul vostro computer.

- 1. Подключите мышь к разъему USB компьютера.
- 2. Скачайте драйвер с <u>http://www .asus.com</u> и установите его на Ваш компьютер.

• Windows® 10 100 MB di spazio libero su hard disk (per installazione softwar

- opzionale) • Connessione ad Internet (per il download di software
- opzionale) Porta USB

- ·<br>Mindows 10 • 100 MB freier Festplattenspeicher (für optionale Software-Installation)
- Internetverbindung (für optionale Software-Download • USB Anschluss

- Windows 10 100 Мб места на жестком диске (для установки
- дополнительного программного обеспечения) • Подключение к сети Интернет (для загрузки
- дополнительного программного обеспечения) • Разъем USB **Спецификация**

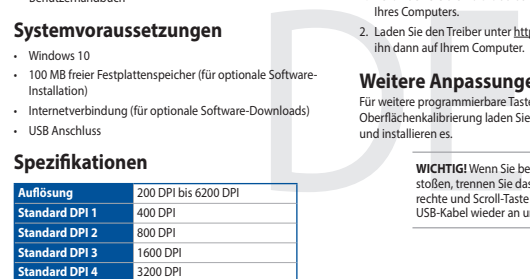

#### т 100 DPI до 6200 DPI **DPI 1 по умолчанию** 400 DPI **DPI 2 по умолчанию** 800 DPI **13 по ум DPI 4 по умолчанию** 3200 DPI

• 1 x Mouse para Jogo ROG Gladius II Core Documentação do usuário

Q15427

Switch to Profile 3 / 切換至設定檔 3(繁體中文 ) / 切换至设置档 3(简体中文) / プロファイル3へ<br>の切り替え (JP) / 프로필 3로 전환 (KO) / Profil 3 (FR) / Umschalten auf Profil 3 (DE) / Passa a Profilo 3 (IT) / Alternar para Perfil 3 (PT:BR) / Выбрать профиль 3 (RU) / Cambiar al perfil 3 (ES) / Schakelen naar profiel<br>3 (DU) / 3. Profile Geç (TR) / Перемкніться на Профіль 3 (UA) / Przełącz na Profil 3 (PL) / Přepnout na<br>profil

**IMPORTANTE!** Quando você encontrar um problema ao atualizar o<br>firmware, desconecte o cabo USB, em seguida, pressione e segure o<br>botão esquerdo, direito do mouse e role e reconecte o cabo USB para reiniciar a atualização.

Quick Start Guide 快速使用指南(繁體中文) 快速使用指南(簡體中文) クイックスタートガイド (JP) 간단사용설명서(KO) Guide de démarrage rapide (FR) Schnellstartanleitung (DE) Guida rapida (IT) Guia de Início Rápido (PT:BR) Краткое руководство (RU) Guía de inicio rápido (ES) Beknopte handleiding (DU)

- 1. Conecte o Mouse para Jogo ROG Gladius II Core à porta UBS do seu
- computador. 2. Baixe o driver de http://www.asus.com e, em seguida, instale-o em seu computador.

# **Mouse features**

滑鼠介紹(繁體中文 )/ 鼠标介绍(画体中文 )/ マウスの機能 UP) / 마우스 기능 (KO) / Caratéristiques de la souris (FR) / Mausfunktionen (DE) /<br>Funzioni del mouse (IT) / Recursos do mouse (PT:BR) / Функции мыши (RU) / Características del ratón (ES) / Mu

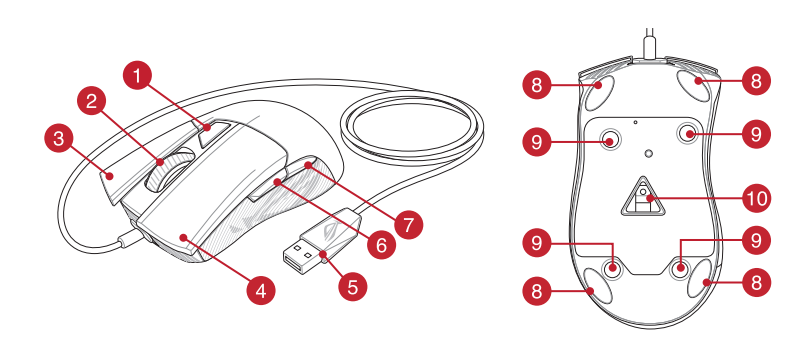

**1 x ROG Gladius II Core gamemum** • Gebruiksdocumentatie

# **2.** Download het stuurprogramma van http://www.asus.com en installeer het **Systeemvereisten** vervolgens in uw computer.

**Aan de slag** Uw ROG Gladius II Core gan

- • Windows® 10
- 100 MB harde schijfruimte (voor optionele softwareinstallatie)
- • Internetverbinding (voor het downloaden van optionele
- software) .<br>USB-poor
- • 1 tane ROG Gladius II Core Oyun Faresi
- • Kullanıcı belgeleri **Sistem gereksinimleri** 2. Sürücüyü http://www.asus.com adresinden indirip bilgisayarınıza yükleyin.

#### $Windower$ <sup>®</sup> 1

**ROG Armoury uygulamasıyla özelleştirme** Daha fazla programlanabilir düğme, performans ayarı, aydınlatma efekti ve<br>yüzey ölçümleme için, <u>www.asus.com</u> adresinden ROG Armoury uygulamasını

1. ROG Gladius II Core Oyun Faresi bilgisayarınızın USB bağlantı noktasına

Hızlı Başlangıç Kılavuzu (TR) Стисле керівництво для початку експлуатації (UA) Przewodnik szybkiego startu (PL) Rychlý průvodce (CS) Ghid de pornire rapidă (RO) Gyors üzembe helyezési útmutató (HU) Snabbstartshandbok (SV) Pikaopas (FI) Hurtigstartveiledning (NO) دليل التشغيل السريع )AR) Stručný návod na používanie (SK)

**TSLJS** 

#### **Replacing the switches**

- 100 MB sabit disk alanı (isteğe bağlı yazılım yüklemesi için
- Internet bağlantısı (isteğe bağlı yazılımı indirmek için) • USB bağlantı noktası

Replacing the switches / 更換滑鼠微動開關(繁體中文)/ 更換鼠標微動開關(簡體中文) / スイッチの交換する (JP) / 스위치 교체하기 (KO) / Remplacer les interrupteurs (FR) / Austauschen der Schalter (DE) / Sostituzione dei tasti (IT) / Substituindo os interruptores (PT:BR) / Замена переключателей (RU) / Cambiar los conmutadores (ES) / Vervang de schakelaars (DU) / Anahtarları değiştirin (TR) / Заміна перемикачів (UA) / Wymień przełączniki (PL) / Vyměňte spínače (CS) / Înlocuiți comutatoarele (RO) / Cserélje ki a kapcsolókat (HU) / Byt brytare (SV) / Vaihda kytkimet (FI) / Bytt ut bryterne (NO) / المفاتيح استبدل) AR) / Vymeňte spínače (SK)

#### **Profile switching**

- Windows® 10
- •<br>100 MB terület a mere telepítéséhez)
- Internetkapcsolat (az opcionális szoftver letöltéséhe • USB-csatlakozó

Profile switching / 設定檔切換(繁體中文)/ 設置檔切換(簡體中文) / プロファイルの切り替え (JP) / 프로필 전환 (KO) / Sélection de profil (FR) / Umschalten des Profils (DE) / Selezione profilo (IT) / Troca de Perfil (PT:BR) / Выбор профилей<br>(RU) / Cambio de perfil (ES) / Profielschakelaar (DU) / Profil Geçişi (TR) / Перемикання пр / Přepínání mezi profily (CS) / Comutarea între profiluri (RO) / Profilváltás (HU) / Profilbyte (SV) / Profiilin vaihtaminen (FI) / Profilbytte (NO) / التعريف ملف تبديل) AR) / Prepínanie profilov (SK)

 $\mathbf{O}^{\dagger}$ Switch to Profile 1 / 切換至設定檔 1(繁體中文)/ 切换至设置档 1( 简体中文) / プロファイル1へ<br>の切り替え (JP) / 프로필 1로 전환 (KO) / Profil 1 (FR) / Umschalten auf Profil 1 (DE) / Passa a Profilo 1 (IT)<br>/ Alternar para Perfil 1 (PT:BR) / Bыбрать профиль 1 (R 1 (DU) / 1. Profile Geç (TR) / Перемкніться на Профіль 1 (UA) / Przełącz na Profil 1 (PL) / Přepnout na<br>profil 1 (CS) / Comutare la Profil 1 (RO) / Váltás az 1. profilra (HU) / Byt till profil 1 (SV) / Vaihda Profili 1:ee

 $\mathbf{A}$  +  $\mathbf{G}$ Switch to Profile 2 / 切換至設定檔 2(繁體中文 ) / 切换至设置档 2(简体中文) / プロファイル2へ<br>の切り替え (JP) / 프로필 2로 전환 (KO) / Profil 2 (FR) / Umschalten auf Profil 2 (DE) / Passa a Profilo 2 (IT) / Alternar para Perfil 2 (PT:BR) / Выбрать профиль 2 (RU) / Cambiar al perfil 2 (ES) / Schakelen naar profiel<br>2 (DU) / 2. Profile Geç (TR) / Перемкніться на Профіль 2 (UA) / Przełącz na Profil 2 (PL) / Přepnout na<br>profil

- **Pakkauksen sisältö** • 1 x ROG Gladius II Core -pelihiiri
- Käyttäjän asiakirjat

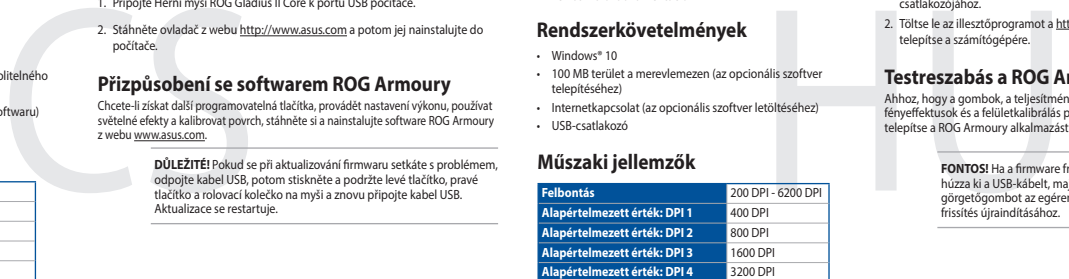

Saadaksesi lisää ohjelmoitavia painikkeita, suorituskykya<sup>,</sup> valaistustehosteita ja pintakalibrointeja, lataa ja asenna ROG Armoury osoitteesta www.asus.com.

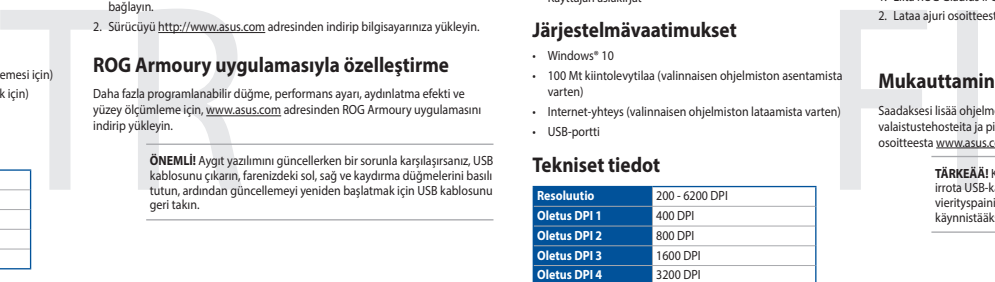

- 1. Liitä ROG Gladius II Core -pelihiiren tietokoneen USB-porttiin.
- 2. Lataa ajuri osoitteesta http://www.asus.com ja asenna se tietokoneesee

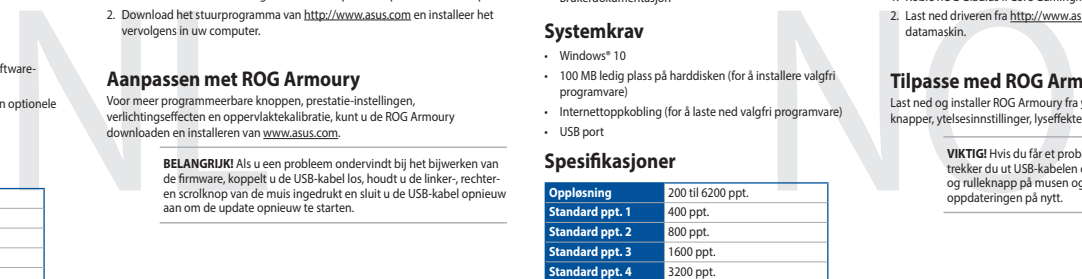

- 1. Koble ROG Gladius II Core Gamingmus til datamaskinens USB port.
- 2. Last ned driveren fra http://www.asus.com og installer den på din

- • Windows® 10
- 100 MB ledig plass på harddisken (for å installere valgfr programvare)
- Internettoppkobling (for å laste ned valgfri program USB port

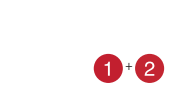

## **Package contents**

• 1 x ROG Gladius II Core Gaming Mouse

• User documentation

#### **Contenuto della confezione**

• 1 x Mouse gaming ROG Gladius II Core

#### **Комплект поставки**

• Игровая мышь ROG Gladius II Core

**Локументаци** 

**IMPORTANT!** When you encounter a problem while updating the firmware, unplug the USB cable, then press and hold down the left, right and scroll button on your mouse and replug the USB cable to restart the update.

**Tius II Core Gaming Mouse** 1. Connect the ROG Gladius II Core Gaming Mouse to your computer's USB port 2. Download the driver from http://www.asus.com then install it in your

G

2. Téléchargez et installez le pilote de la souris sur votre ordinateur à partir du<br>site http://www.asus.com.

e Pour profiter de boutons programmables, de paramètres de performance, d'effets lumineux et de calibrages de surface supplémentaires, téléchargez et installez le<br>logiciel ROG Armoury à partir du site officiel d'ASUS : <u>www.asus.com</u>.

**IMPORTANT !** Si vous rencontrez un problème lors de la mise à<br>jour du firmware, débranchez le câble USB, puis maintenez enfoncé<br>le bouton gauche, le bouton droit et la molette de votre souris et<br>rebranchez le câble USB po

# **Personalizzazione tramite ROG Armoury**

computere.<br>
2. Scribtter da http://www.asus.com quindi installateli sul vostro<br>
computere computation:<br>
Computere computation:<br>
Per sonalizzazione et attura della superficie attura della superficie attura della superficie Per una migliore personalizzazione dei tasti, ulteriori impostazioni per le<br>prestazioni, effetti di illuminazione e taratura della superficie scaricate e<br>installate ROG Armoury dal sito <u>www.asus.com</u>.

#### **Настройка с помощью ROG Armoury**

**ВАЖНО!** Если Вы столкнулись с проблемой при обновлении прошивки, отсоедините кабель USB, затем нажмите и удерживайте колесико прокрутки, левую и правую кнопки и снова подключите кабель USB для перезапуска обновления.

#### • Documentazione utente **Requisiti di sistema**

#### **Specifications**

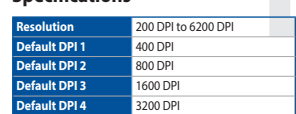

**Getting started**

computer.

#### **Per iniziare**

Per installare il mouse gaming ROG Gladius II Core:

#### **Начало работы**

Для установки игровой мыши:

**Erste Schritte**

Ihres Computers.

ihn dann auf Ihrem Com

### **System requirements**

• Windows® 10

# 2. Download the driver from http<br>
computer,<br>
are installation)<br> **EUSCOMIZING WITH RE**<br>
For more programmable buttons,<br>
for more programmable buttons,<br>
surface calibration, download and<br> **IMPORTANTI** When  $\psi$  might and scr **Customizing with ROG Armoury** For more programmable buttons, performance settings, lighting effects, and surface calibration, download and install the ROG Armoury from www.asus.com. 100 MB of hard disk space (for optional software installation ection (for downloading optional software)

• USB port

#### **Системные требования**

## **Systemvoraussetzungen**

#### **Conteúdos da embalagem**

#### **Personalizando com ROG Armoury**

Para mais botões programáveis, configurações de desempenho, efeitos de iluminação<br>e calibração de superfície, baixe e instale o ROG Armoury de <u>www.asus.com</u>.

#### **Especificações**

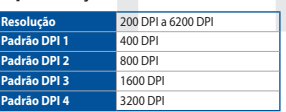

#### **Iniciando**

Para configurar sei Mouse para Jogo ROG Gladius II Core:

# **Requerimentos de sistema**

- $h_{\text{OMC}}$ <sup>®</sup> 10
- 100 MB de espaço livre no disco rígido (para instalação d software opcional)
- Conexão com a Internet (para baixar o software opcional Porta USB

#### **Inhoud verpakking**

**Aanpassen met ROG Armoury**

Voor meer programmeerbare knoppen, prestatie-instellingen,<br>verlichtingseffecten en oppervlaktekalibratie, kunt u de ROG Armoury<br>downloaden en installeren van <u>www.asus.com</u>.

**BELANGRIJK!** Als u een probleem ondervindt bij het bijwerken van de firmware, koppelt u de USB-kabel los, houdt u de linker-, rechteren scrolknop van de muis ingedrukt en sluit u de USB-kabel opnieuw aan om de update opnieuw te starten.

#### **Specificaties**

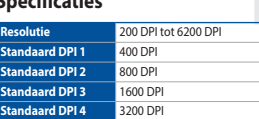

1. Sluit de ROG Gladius II Core gamemuis aan op de USB-poort van de computer.

#### **Paket içeriği**

indirip yükleyin.

**ÖNEMLİ!** Aygıt yazılımını güncellerken bir sorunla karşılaşırsanız, USB kablosunu çıkarın, farenizdeki sol, sağ ve kaydırma düğmelerini basılı tutun, ardından güncellemeyi yeniden başlatmak için USB kablosunu

2. Descargue el controlador desde http://www.asus.com y. a continuación,<br>
instálelo en el equipo.<br> **ENCTEMIBIE TPEÓOBAHIAI (MATEORIALE EN CONTEMIBIE TREÓGBAHIAI (MATEORIALE EN CONTEMIBIE TREÓGBAHIAI (MATEORIALE EN CONTEMI ;IMPORTANTE!** Si tiene algún problema durante la actualización del<br>firmware, desenchufe el cable USB y, a continuación, presione sin<br>soltar el botón izquierdo, derecho y de desplazamiento del ratón y<br>vuelva a enchufar el

geri takın.

#### **Teknik özellikler**

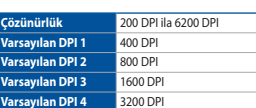

**Başlarken**

ROG Gladius II Core Oyun Farenizi kurmak için:

bağlayın.

#### **A csomag tartalma**

• 1 x ROG Gladius II Core egér játékokhoz • Felhasználói dokumentáció

## **Testreszabás a ROG Armoury használatával**

Ahhoz, hogy a gombok, a teljesítménnyel kapcsolatos beállítások, a<br>fényeffektusok és a felületkalibrálás programozhatóbb legyen, töltse le és<br>telepítse a ROG Armoury alkalmazást a <u>www.asus.com</u> webhelyről.

**FONTOS!** Ha a firmware frissítése közben problémát tapasztal, húzza ki a USB-kábelt, majd tartsa lenyomva a bal, a jobb és a görgetőgombot az egéren, és csatlakoztassa újra a USB-kábelt a frissítés újraindításához.

#### **Első lépések**

A játékokhoz készült ROG Gladius II Core egér beállítása:

- 1. Csatlakoztassa az ROG Gladius II Core egér játékokhoz a számítógép USB
- csatlakozójához.<br>2. Töltse le az illesztőprogramot a <u>http://www.asus.com</u> webhelyről, majd

#### telepítse <sup>a</sup> számítógépére. **Rendszerkövetelmények**

#### **Műszaki jellemzők**

#### **Mukauttaminen ROG Armoury**

**TÄRKEÄÄ!** Kun kohtaat ongelman päivittäessäsi laiteohjelmistoa, irrota USB-kaapeli, pidä sitten hiiren vasenta, oikeaa ja vierityspainiketta painettuna ja liitä sitten USB-kaapeli takaisin käynnistääksesi päivityksen uudelleen.

#### **Tekniset tiedot**

### **Näin pääset alkuun**

ROG Gladius II Core -pelihiiren asettaminen:

#### **Järjestelmävaatimukset**

- Vindows® 10
- 100 Mt kiintolevytilaa (valinnaisen ohjelmiston asentami varten)
- Internet-yhteys (va USB-portti

### **Innhold i pakken**

- • 1 stk. ROG Gladius II Core Gamingmus
- • Brukerdokumentasjon

#### **Systemkrav**

#### **Tilpasse med ROG Armoury**

Last ned og installer ROG Armoury fra <u>www.asus.com</u> for flere programmerbare<br>knapper, ytelsesinnstillinger, lyseffekter og overflatekalibrering.

**VIKTIG!** Hvis du får et problem under oppdatering av fastvaren,<br>trekker du ut USB-kabelen og trykker og holder nede venstre, høyre<br>og rulleknapp på musen og kobler til USB-kabelen igjen for å starte<br>oppdateringen på nytt.

#### **Spesifikasjoner**

#### **Komme i gang**

For å sette opp din ROG Gladius II Core Gamingmus:

包裝內容物

• 1 x ROG Gladius II Core 電競鼠標

預設 DPI 1 400 DPI

• 用戶手冊

規格

**PI 1 implicit** 400 DPI **DPI 2 implicit** 800 DPI **DPI 3 implicit** 1600 DPI **DPI 4 implicit** 3200 DPI

**Conţinutul pachetului** • 1 x Mouse pentru jocuri ROG Gladius II Core Documente pentru utilizator **Cerinţe de sistem** • Windows® 10

**Specificații**

optional Port USB

software optional)

**Rezoluție** Între 200 și 6200 DPI

**200 DPI ∼ 6200 DF**<br>400 DPI

computer.<br>2. Descărcați driverul de la <u>http://www.asus.com</u>, după care instalați-l pe computer.

#### **Noţiuni introductive**

# Pentru a configura mouse-ul pentru jocuri ROG Gladius II Core:

#### 1. Conectați Mouse pentru jocuri ROG Gladius II Core la portul USB de pe

2. Pobler sterownik ze strony http://www.asus.com, a następnie zainstaluj w<br>
instalacji **Dostosowanie oprogramowania ROG Armoury**<br>
instalacji **Dostosowanie oprogramowania ROG Armoury**<br>
instalacji convere optional)<br>
Weelu u **IMPORTANT**I Dacă întâmpinați probleme în timpul actualizării<br>firmware-ului, deconectați cablul USB, apoi apăsați și țineți apăsat<br>butonul din stânga, butonul din dreapta și butonul de derulare<br>ale mouse-ului și apoi recon actualizarea.

**Förpackningens innehåll** • 1 x ROG Gladius II Core Spelmus

#### **Bruksanvisning**

**Systemkrav** 2. Hämta drivrutinen från http://www.asus.com och installera den på din dato

# $h$ ndows® 10

1. Anslut ROG Gladius II Core 電影<br>
2. Hämta drivrutinen från http://www.asus.com och installera den på din dator.<br>
Napa**ssa med ROG Armoury**<br>
För fler programmerbara tangenter, inställningar, ljuseffekter och ytkalibrerin • 100 MB hårddiskutrymme (för installation av tillvalsprogram Internetanslutning (för hämtning av tillvalsprogram) USB-por

# **Personalizarea cu ROG Armoury**

Pentru mai multe informaţii despre butoanele programabile, setările de performanţă, efectele de iluminare şi calibrarea suprafeţei, descărcaţi şi instalaţi ROG Armoury accesând www.asus.com.

För att ställa in din ROG Gladius II Core Spelmus: 1. Anslut ROG Gladius II Core spelmus till datorns USB-port.

> 使用 ROG Armoury 軟件定制您的鼠標 1. 將 ROG Gladius II Core 電競鼠標連接至電腦的 USB 接口。 2. 从华硕网站 https://www.asus.com.cn 下载驱动程序,并安装至<br>example: https://www.asus.com.cn 下载驱动程序,并安装至

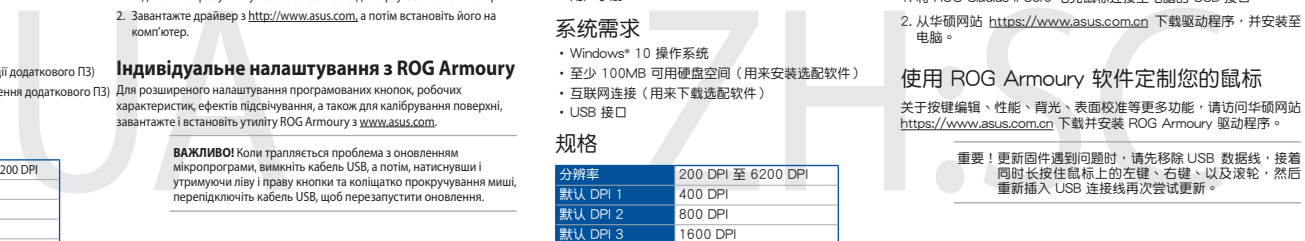

•至少 100MB 可用硬盤空間(用來安裝選配軟件) · 互联网连接(用来下載选配软件)

預設 DPI 2 800 DPI  $500$  DP  $20000$  使用 ROG Armoury 軟體客製化您的滑鼠 關於按鍵編輯、效能、背光、表面校準等更多功能,請造訪華碩官網<br><u>https://www.asus.com/tw</u> 下載並安裝 ROG Armoury 驅動程式。

**Anpassa med ROG Armoury**

重要!更新韌體遇到問題時,請先移除 USB 連接線,接著 同時長按住滑鼠上的左鍵、右鍵、以及滾輪,然後 同時長政臣府贏王的生誕<br>重新插入 USB 連接線再次嘗試更新

För fler programmerbara tangenter, inställningar, ljuseffekter och ytkalibrering

och installation av ROG Armoury från www.asus.com.

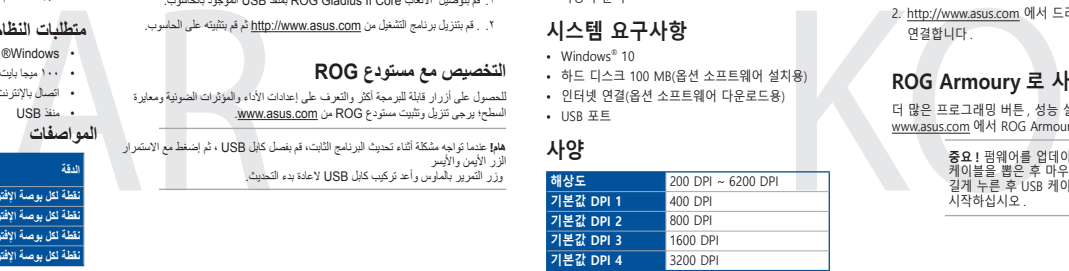

#### **Specifikationer**

1. ROG Gladius II Core 게임 마우스 컴퓨터의 USB 포트에 연결합니다 2. http://www.asus.com 에서 드라이버를 다운로드 받아 컴퓨터에

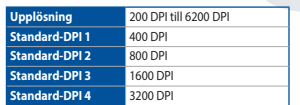

• 인터넷 연결(옵션 소프트웨어 다운로드용)  $\cdot$  USB  $\overline{x}$  E

• Dokumentacja użytkownika **Wymagania systemowe** 2. Pobierz sterownik ze strony http://www.asus.com, a następnie zainstaluj w

#### dows<sup>®</sup> 10

#### **Komma igång**

#### **Domyślne DPI 1** 400 DPI **vślne DPI 2** 800 DPI

# **DOM** 3200 DPI 4

重要!更新固件遇到問題時,請先移除 USB 數據線,接着

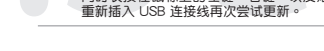

100 MB wolnego miejsca na dysku twardym (do opcjonalnego oprogramowania) Połączenie internetowe (do pobrar oprogramowania)

開始使用

按照以下步驟設置 ROG Gladius II Core 電競鼠標:

**Індивідуальне налаштування з ROG Armoury** Для розширеного налаштування програмованих кнопок, робочих<br>характеристик, ефектів підсвічування, а також для калібрування поверхні,<br>завантажте і встановіть утиліту ROG Armoury з <u>www.asus.com</u>.

•Windows® 10 操作系統

0 DPI 至 6200 DPI  $\overline{100}$  DP  $0P$  $00DP$ 

00 DPI 至 6200 DPI

•USB 接口

規格

包裝內容物

• 1 x ROG Gladius II Core 電競滑鼠

**PI1 ( 既定値 )** <mark>400 DP</mark><br>PI2 ( 既定値 ) 800 DP **DPI2 ( 既定値 )** 800 DPI<br>DPI3 ( 既定値 ) 3600 DPI **DPI3 ( 既定値 )** 1600 DPI **DEDITE ( 股定値 )** 3200 DP

• 使用手冊

Щоб налаштувати Ігрову мишу ROG Gladius II Core: 1. Підключіть ігрову мишу ROG Gladius II Core до порту USB на комп'ютері. **Системні вимоги** 2. Завантажте драйвер з http://www.asus.com, а потім встановіть його на **Системні вимоги** 

開始使用

**システム要件**<br>
2. ASUSオフィシャルサイトのサポートページから ROG Armoury ドライバー<br>
2. ASUSオフィンキルサイトのサポートページから ROG Armoury ドライバー<br>
2. ASUSオフィンキルサイトのサポートとます。(http://www.asus.com)<br>
2. Nows\*10<br>
2000 DPI ASUS Type-A ポートインストール たちのプロードリア MAGE Armouryでは、各種

ス、LEDライト、キャ<br>ることができます。

依據以下步驟設定 ROG Gladius II Core 電競滑鼠: 1. 將 ROG Gladius II Core 電競滑鼠連接至電腦的 USB 連接埠。

• Windows® 10 作業系統

• 至少 100MB 可用硬碟空間(用來安裝選配軟體) • 網際網路連線(用來下載選配軟體)

• USB 連接埠

# **패키지 내용물**

100 MBのディスクの空き容量 (ソフトウェアのインストール • インターネット接続 (ソフトウェアのダウンロード) • 1つ以上の空き USB Type-A ポート

100 MB de spatiu liber pe hard disk (pentru instal

Conexiune la internet (pentru descărcarea de software

• 1 x ROG Gladius II Core 게임 마우스 • 사용자 문서

默认 DPI 4 <mark>3200 DPI</mark>

#### **ROG Armoury 로 사용자 지정하기**

**重要:** ファームウェアの更新中になんらかの問題が発生した場合 は、マワスとUSBケーフルをいったん外し、マワスの [左ホタン]<br>[右ボタン] [ホイール] を押しながら再度接続し直して、もう一度<br>ファームウェアの更新を実行してください。

2. 從華碩網站 https://www.asus.com/tw 下載驅動程式,並安裝至電<br>图 8

더 많은 프로그래밍 버튼 , 성능 설정 , 조명 효과 , 표면 보정은 www.asus.com 에서 ROG Armoury 를 다운로드 받아 설치하십시오 .

#### **Špecifikácie** Port USB

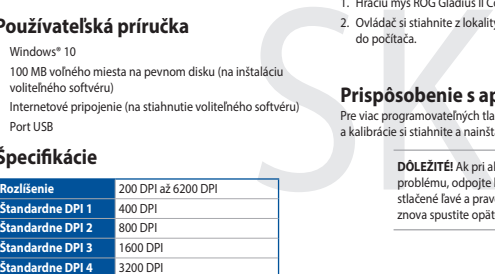

**중요 !** 펌웨어를 업데이트하는 동안 문제가 발생하면 USB 케이블을 뽑은 후 마우스에서 왼쪽 , 오른쪽 및 스크롤 버튼을 길게 누른 후 USB 케이블을 도로 꽂고 업데이트를 다시 시작하십시오 .

**시작하기** ROG Gladius II Core 게임 마우스를 설정하려면 :

Ak chcete nastaviť hraciu myš ROG Gladius II Core: 1. Hraciu myš ROG Gladius II Core zapojte do portu USB v počítači. 2. Ovládač si stiahnite z lokality http://www.asus.com a potom ho nainštalujte

#### **시스템 요구사항** 연결합니다 .

• Windows® 10 • 하드 디스크 100 MB(옵션 소프트웨어 설치용)

#### do počítača. **Používateľská príručka** Windows<sup>®</sup> 10

#### **Zawartość opakowania**

#### • 1 x Mysz dla gracza ROG Gladius II Core

للحصول على أزرار قابلة للبرمجة أكثر والتعرف على إعدادات األداء والمؤثرات الضوئية ومعايرة السطح؛ يرجى تنزيل وتثبيت مستودع ROG من www.asus.com.

**Dostosowanie oprogramowania ROG Armoury** W celu uzyskania dalszych ustawień dla programowalnych przycisków, ustawień<br>wydajności, efektów świetlnych i kalibracji powierzchni, należy pobrać i zainstalować<br>oprogramowanie ROG Armoury dostępne pod adresem <u>www.asus.co</u> **WAŻNE!** Po wykryciu problemu podczas aktualizacji firmware, odłącz kabel USB, a następnie naciśnij i przytrzymaj na myszy przycisk w lewo, w prawo i przycisk przewijania o podłącz ponownie kabel USB w celu ponownego uruchomienia aktualizacji.

.<br>Ienia myszy do gier ROG Gladius II Core 1. Podłącz mysz dla gracza ROG Gladius II Core do portu USB komputera.

#### **متطلبات النظام**  $\cdot$  ®Windows

.<br>• ( ميجا بايت من المساحة الخالية على القرص (لتثبيت البرامج الاختيارية) • اتصال باإلنترنت )لتنزيل البرامج االختيارية( • منفذ USB

**Specyfikacje Rozdzielczość** 200 DPI do 6200 DPI

**Domyślne DPI 3** 1600 DPI

**Wprowadzenie**

ASUS. In each such instance, regardless of the basis on which you are entitled to claim damages from ASUS, ASUS is liable<br>for no more than damages for bodily injury (including death) and damage to real property and tangibl or any other actual and direct damages resulted from omission or failure of performing legal duties under this Warranty Statement, up to the listed contract price of each product.

UNDER NO CIRCUMSTANCES IS ASUS LIABLE FOR ANY OF THE FOLLOWING: (1) THIRD-PARTY CLAIMS AGAINST YOU FOR DAMAGES; (2) LOSS OF, OR DAMAGE TO, YOUR RECORDS OR DATA; OR (3) SPECIAL, INCIDENTAL, OR INDIRECT DAMAGES OR FOR ANY ECONOMIC CONSEQUENTIAL DAMAGES (INCLUDING LOST PROFITS OR SAVINGS), EVEN IF ASUS, ITS SUPPLIERS OR YOUR RESELLER IS INFORMED OF THEIR POSSIBILITY

# • Port USB

#### **Вміст упаковки**

1 x Ігрова миша ROG Gladius II Core

Complying with the REACH (Registration, Evaluation, Authorisation, and Restriction of Chemicals) regulatory framework, we published the chemical substances in our products at ASUS REACH website at http://csr.asus.com/english/REACH.htm.

#### • Документація користувача

ASUS recycling and takeback programs come from our commitment to the highest standards for protecting our environment. We believe in providing solutions for you to be able to responsibly recycle our products, batteries, other components as well as the packaging materials. Please go to http://csr.asus.com/english/Takeback.htm for detailed recycling information in different regions.

**ВАЖЛИВО!** Коли трапляється проблема з оновленням мікропрограми, вимкніть кабель USB, а потім, натиснувши і утримуючи ліву і праву кнопки та коліщатко прокручування миші, перепідключіть кабель USB, щоб перезапустити оновлення.

#### **Технічні характеристики**

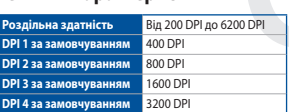

#### **Початок роботи**

## • Windows® 10

This equipment has been tested and found to comply with the limits for a Class B digital device, pursuant to Part 15 of the FCC Rules. These limits are designed to provide reasonable protection against harmful interference in a reside installation. This equipment generates, uses and can radiate radio frequency energy and, if not installed and used in accordance with manufacturer's instructions, may cause harmful interference to radio communications. However, there is no guarantee that interference will not occur in a particular installation. If this equipment does cause harmful interference to radio or television reception, which can be determined by turning the equipment off and on, the user is encouraged to try to correct the interference by one or more of the following measures:

• 100 MБ на жорсткому диску (для інсталяції додаткового ПЗ) Підключення до інтернету (для завантаження до • USB-порт

**パッケージ内容**

• 取扱説明書

Windows® 10

**仕様**

ROG Gladius II Core ゲーミングマウス ×1

**セットアップ** 手順:

1. 本製品をパソコンの USB ポートに接続します。

**統合設定ソフトウェア「ROG Armoury」** 統合設定ソフトウェアROG Armouryでは、各種ボタン割り当て、パフォーマン ス、LEDライト、キャリブレーション、マクロなどのマウス設定をカスタマイズす

#### **Obsah balenia**

• Hracia myš ROG Gladius II Core, 1 ks

Používateľská dokumentácia

**Prispôsobenie s aplikáciou ROG Armoury** Pre viac programovateľných tlačidiel, nastavenia výkonnosti, svete a kalibrácie si stiahnite a nainštalujte ROG Armoury zo stránky www.asus.com. **DÔLEŽITÉ!** Ak pri aktualizovaní firmvéru dôjde k nejakému problému, odpojte kábel USB a potom na myši stlačte a podržte stlačené ľavé a pravé tlačidlo a tlačidlo na posúvanie a aktualizáciu znova spustite opätovným zapojením kábla USB.

> **Deutsch** ASUSTeK Computer Inc. erklärt hiermit, dass dieses Gerät mit den wesentlichen Anforderungen und anderen relevanten Bestimmungen der antioxide anderen Bestimmungen der antioxide antioxide anderen Bestimmungen der zugehörigen Richtlinien übereinstimmt. Der gesamte Text der EU-Konformitätserklärung ist verfügbar unter: www.asus.com/support **Italiano** ASUSTeK Computer Inc. con la presente dichiara che questo dispositivo è conforme ai requisiti essenziali e alle altre disposizioni pertinenti

**Začíname**

**VIKTIGT!** När du stöter på problem under uppdateringen av den<br>inbyggda programvaran, koppla ifrån USB-kabeln, tryck därefter på<br>den vänstra, högra och rullknappen på musen och håll intryckta, och<br>anslut USB-kabeln igen fö

• 100 MB voľného miesta na pevnom disku (na inštaláciu voliteľného softvéru) • Internetové pripojenie (na stiahnutie voliteľného softvéru)

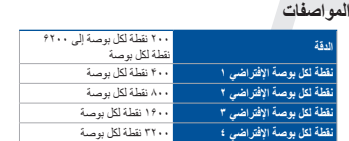

### **محتويات العبوة**

ROG Gladius II Core ألعاب ماوس 1 عدد• • كتيب المستخدم

**البدء**

:ROG Gladius II Core األلعاب ماوس إلعداد

.1 قم بتوصيل األلعاب Core II Gladius ROG بمنفذ USB الموجود بالحاسوب. .٢ . قم بتنزيل برنامج التشغيل من com.asus.www://http ثم قم بتثبيته على الحاسوب.

**التخصيص مع مستودع ROG**

لزر الايمن والإيسر<br>وزر التمرير بالماوس وأعد تركيب كابل USB لاعادة بدء التحديث.

**هام!** عندما تواجه مشكلة أثناء تحديث البرنامج الثابت، قم بفصل كابل USB ، ثم إضغط مع االستمرار

#### **Limitation of Liability**

**Polski** Firma ASUSTeK Computer Inc. niniejszym oświadcza, że urządzenie to jest zgodne z zasadniczymi wymogami i innymi właściwymi ieniami powiązanych dyrektyw. Pełny tekst deklaracji zgodności UE jest dostępny pod adresem: www.asus.com/support

Circumstances may arise where because of a default on ASUS'part or other liability, you are entitled to recover damages from

**Горячая линия Службы технической поддержки в России:** Бесплатный федеральный номер для звонков по России: 8-800-100-2787 Номер для пользователей в Москве: +7(495)231-1999  $\frac{1}{2}$ ремя работы: Пн-Пт, 09:00 - 21:00 (по мо

#### Официальные сайты ASUS в Росси

ASUS will only be responsible for or indemnify you for loss, damages or claims based in contract, tort or infringement under this Warranty Statement.

This limit also applies to ASUS'suppliers and its reseller. It is the maximum for which ASUS, its suppliers, and your reseller are

collectively responsible.

#### **REACH**

#### **Proper disposal**

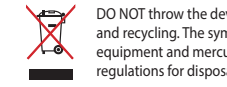

DO NOT throw the device in municipal waste. This product has been designed to enable proper reuse of parts and recycling. The symbol of the crossed out wheeled bin indicates that the product (electrical, electronic equipment and mercury-containing button cell battery) should not be placed in municipal waste. Check local regulations for disposal of electronic products.

DO NOT throw the device in fire. DO NOT short circuit the contacts. DO NOT disassemble the device.

**ASUS Recycling/Takeback Services**

# **Notices**

#### **Federal Communications Commission Statement**

- • Reorient or relocate the receiving antenna.
- • Increase the separation between the equipment and receiver.
	- • Connect the equipment to an outlet on a circuit different from that to which the receiver is connected. • Consult the dealer or an experienced radio/TV technician for help.

CAUTION! Any changes or modifications not expressly approved by the grantee of this device could void the user's authority to operate the equipment.

#### **Compliance Statement of Innovation, Science and Economic Development Canada (ISED)**

This device complies with Innovation, Science and Economic Development Canada licence exempt RSS standard(s). Operation is subject to the following two conditions: (1) this device may not cause interference, and (2) this device must accept any interference, including interference that may cause undesired operation of the device. CAN ICES-3(B)/NMB-3(B)

#### **Déclaration de conformité de Innovation, Sciences et Développement économique Canada (ISED)**

Le présent appareil est conforme aux CNR d'Innovation, Sciences et Développement économique Canada applicables aux appareils radio exempts de licence. L'exploitation est autorisée aux deux conditions suivantes : (1) l'appareil ne doit pas produire de brouillage, et (2) l'utilisateur de l'appareil doit accepter tout brouillage radioélectrique subi, même si le brouillage est susceptible d'en compromettre le fonctionnement. CAN ICES-3(B)/NMB-3(B)

#### **KC: Korea Warning Statement**

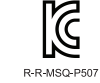

B급 기기 (가정용 방송통신기자재) B급 기기 (가정용 방송통신기자재)<br>이 기기는 가정용(B급) 전자파적합기기로서 주로 가정에서 사용하는 것을 목적으로<br>하며,모든 지역에서 사용할 수 있습니다.

#### **CE Mark Warning**

C E

English ASUSTeK Computer Inc. hereby declares that this device is in compliance with the essential requirements and other relevant provisions o related Directives. Full text of EU declaration of conformity is available at: www.asus.com/support

**Français** AsusTek Computer Inc. déclare par la présente que cet appareil est conforme aux critères essentiels et autres clauses pertinentes des<br>directives concernées. La déclaration de conformité de l'UE peut être télécha

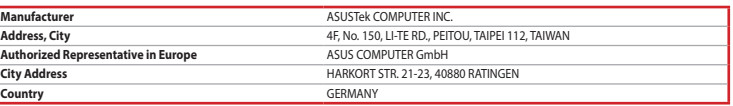

con le direttive correlate. Il testo completo della dichiarazione di conformità UE è disponibile all'indirizzo: www.asus.com/support **Русский** Компания ASUS заявляет, что это устройство соответствует основным требованиям и другим соответствующим условиям

соответствующих директив. Подробную информацию, пожалуйста, смотрите на www.asus.com/support

**Български** С настоящото ASUSTeK Computer Inc. декларира, че това устройство е в съответствие със съществените изисквания и другите<br>приложими постановления на свързаните директиви. Пълният текст на декларацията за съответ

**Hrvatski** ASUSTeK Computer Inc. ovim izjavljuje da je ovaj uređaj sukladan s bitnim zahtjevima i ostalim odgovarajućim odredbama vezanih direktiva.<br>Cijeli tekst EU izjave o sukladnosti dostupan je na:

#### www.asus.com/support

**Čeština** Společnost ASUSTeK Computer Inc. tímto prohlašuje, že toto zařízení splňuje základní požadavky a další příslušná ustanovení souvisejících<br>směrnic. Plné znění prohlášení o shodě EU je k dispozici na adrese:

#### www.asus.com/support

**Dansk** ASUSTeK Computer Inc. erklærer hermed, at denne enhed er i overensstemmelse med hovedkravene og andre relevante bestemmelser i de<br>relaterede direktiver. Hele EU-overensstemmelseserklæringen kan findes på: <u>www.asus</u>

**Nederlands** ASUSTeK Computer Inc. verklaart hierbij dat dit apparaat voldoet aan de essentiële vereisten en andere relevante bepalingen van de verwante richtlijnen. De volledige tekst van de EU-verklaring van conformiteit is beschikbaar op: www.asus.com/support

Eesti Käesolevaga kinnitab ASUSTeK Computer Inc, et see seade vastab asiakohaste direktiivide oluliste nõuetele ja teistele asjassepuutuvatele

sätetele. EL vastavusdeklaratsiooni täielik tekst on saadaval järgmisel aadressik <u>www.asus.com/support</u><br>**Suomi** ASUSTeK Computer Inc. ilmoittaa täten, että tämä laite on asiaankuuluvien tirektiivien olennaisten pamuiden t

**Ελληνικά** Με το παρόν, η AsusTek Computer Inc. δηλώνει ότι αυτή η συσκευή συμμορφώνεται με τις θεμελιώδεις απαιτήσεις και άλλες σχετικές<br>διατάξεις των Οδηγιών της ΕΕ. Το πλήρες κείμενο της δήλωσης συμβατότητας είναι διαθ **Magyar** Az ASUSTeK Computer Inc. ezennel kijelenti, hogy ez az eszköz megfelel a kapcsolódó Irányelvek lényeges követelményeinek és egyéb<br>vonatkozó rendelkezéseinek. Az EU megfelelőségi nyilatkozat teljes szövege innen le

**Latviski** ASUSTeK Computer Inc. ar šo paziņo, ka šī ierīce atbilst saistīto Direktīvu būtiskajām prasībām un citiem citiem saistošajiem nosacījumiem. Pilns ES atbilstības paziņojuma teksts pieejams šeit:

#### www.asus.com/support

**Lietuvių** "ASUSTeK Computer Inc." šiuo tvirtina, kad šis įrenginys atitinka pagrindinius reikalavimus ir kitas svarbias susijusių direktyvų nuostatas. Visą ES atitikties deklaracijos tekstą galima rasti:

#### www.asus.com/support

**Norsk** ASUSTeK Computer Inc. erklærer herved at denne enheten er i samsvar med hovedsaklige krav og andre relevante forskrifter i relaterte direktiver. Fullstendig tekst for EU-samsvarserklæringen finnes på:

#### www.asus.com/support

#### **VCCI: Japan Compliance Statement**

#### **VCCI Class B Statement**

VCCI 準拠クラス B 機器(日本)

この装置は、クラス B 情報技術装置です。この装置は、家庭環境で使用することを目的としていますが、この装置がラジオやテレ ビジョン受信機に近接して使用されると、受信障害を引き起こすことがあります。 取扱説明書に従って正しい取り扱いをして下さい。

# EA

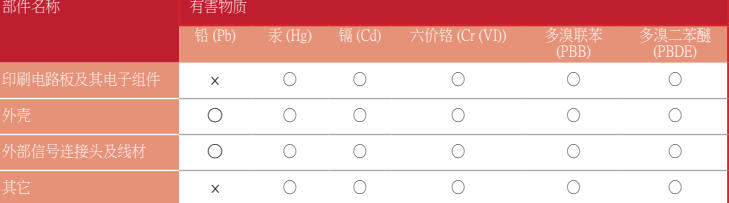

本表格依據 SJ/T 11364 的規定編制。

○:表示該有害物質在該部件所有均質材料中的含量均在 GB/T 26572 規定的限量要求以下。

×:表示該有害物質至少在該部件的某一均質材料中的含量超出 GB/T 26572 規定的限量要求,然該部件仍符合歐盟指令 2011/65/EU 的規范。 備註:此產品所標示之環保使用期限,係指在一般正常使用狀況下。

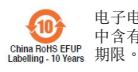

电子电气产品有害物质限制使用标识:图中之数字为产品之环保使用期限。仅指电子电气产品 中含有的有害物质不致发生外泄或突变,从而对环境造成污染或对人身、财产造成严重损害的

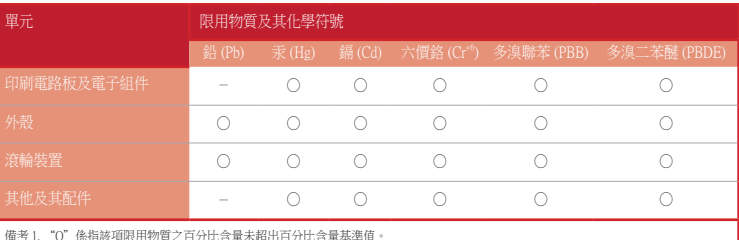

備考 1. "O"條指該項限用物質之百分比含量未超出百分比含量基準值。<br>備考 2. "-"係指該項限用物質為排除項目。

#### 限用物質及其化學符號:

#### **Authorized Representative in Russia**

#### www.asus.ru www.asus.com/ru/support

Данное устройство соответствует требованиям Технического регламента Таможенного Союза ТР ТС 020/2011 Электромагнитная совместимость технических средств утв. решением КТС от 09.12.2011г. №879